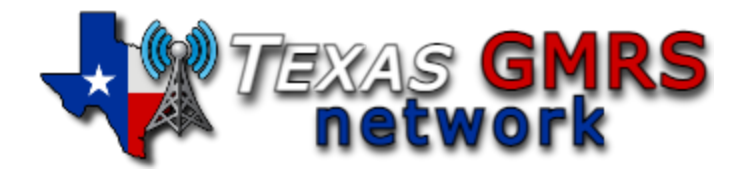

## **Burning the Texas GMRS Image to a Micro SD card**

These instructions will explain how to burn the Texas GMRS Image (.img) file to a Micro SD card. You will need to have an SD card reader to complete this process. Some computers come with an SD Card reader already installed on the computer. If it does not, you can purchase a USB SD card reader.

Computers with an SD card reader are usually the standard SD card reader, and you will need to use a Micro SD Card for the Raspberry Pi, you can get an SD Card adapter as seen below.

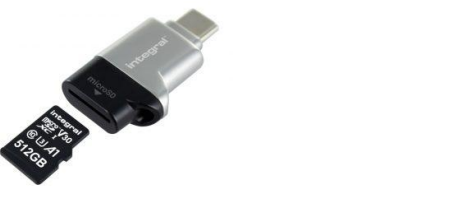

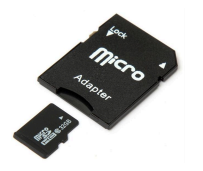

Or you can purchase a USB Micro SD Card reader like the one pictured below.

You will also need a program to burn the image to the card. We recommend using Win32DiskImager. This program is available on the GMRS Live status page, under the "Downloads" category in the blue navigation bar. Download this program and you'll be ready to start the process. Save the Zip File to your computer, usually, it will download to your "Downloads" folder on your computer. Unzip the file, and you'll see the IMG file.

Insert your Micro SD Card into your computer using either option listed above (images). Open the Win32DiskImager software. And select the drive ("E:", "F:", etc…) for your SD Card.

Click the "Blue Folder", locate the Texas-GMRS-Image.img file and click Open. You are now ready to burn the image to your SD card.

Once the image file is listed, you will click the "Write" button to burn the image to the SD Card. This process can take several minutes to complete.

When the writing process is done. You will see a message that the process is complete. You can click "OK". The burning of the image is now done. You can close the program and remove the SD card from your computer.

Important: If you see this window appear after the completion of burning the image. Click Cancel. Otherwise, it will format the card again, and you'll have to re-burn the image...